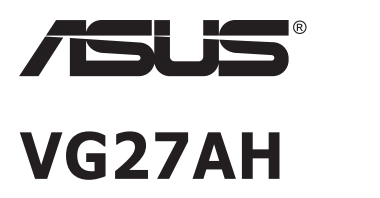

# **LCD Monitör**

# **Kullanıcı Kılavuzu**

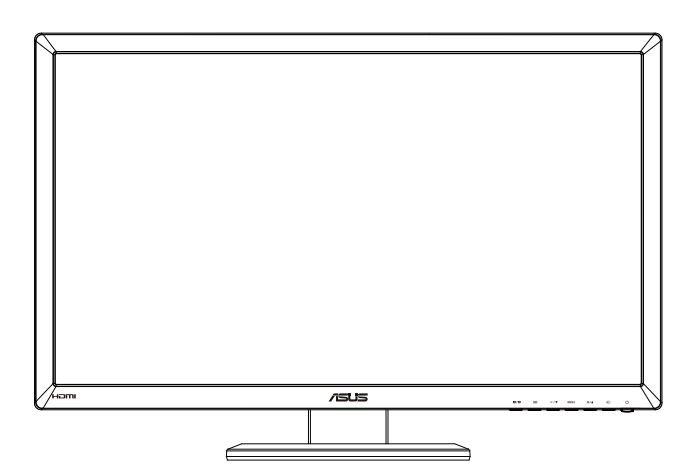

# **İçindekiler Tablosu**

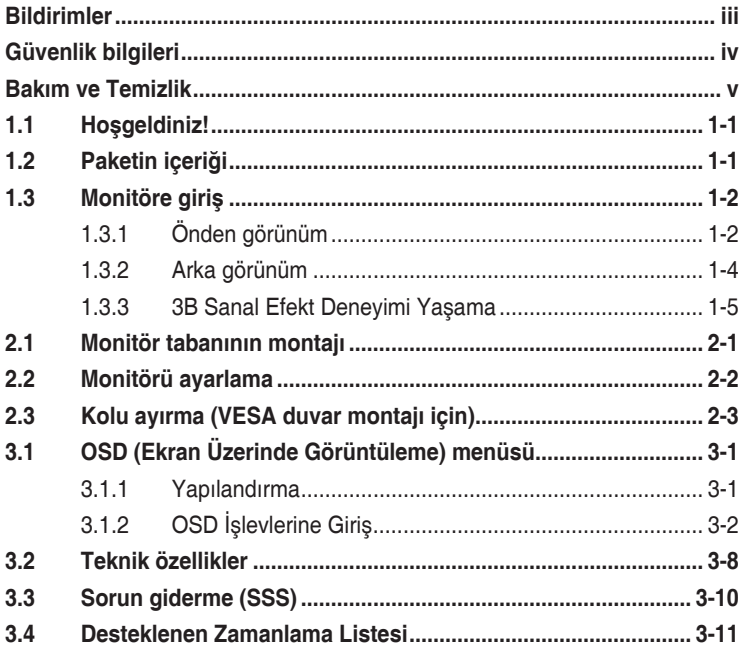

Telif hakkı © 2012 ASUSTeK COMPUTER INC. Tüm Hakları Saklıdır.

İçinde açıklanan ürünler ve yazılım dahil bu kılavuzun hiç bir bölümü, ASUSTeK COMPUTER INC.'in ("ASUS") açık yazılı izni olmaksızın, yedekleme amacı için satın alan tarafından tutulan dokümantasyon dışında, çoğaltılamaz, iletilemez, uyarlanamaz veya bir bilgi çekme sisteminde saklanamaz veya herhangi bir formda veya herhangi bir yolla herhangi bir dile çevrilemez.

Aşağıdaki durumlarda ürün garantisi veya servis uzatılamaz: (1) ASUS tarafından yazılı olarak onaylanmadıkça ürün onarılmışsa, modifiye edilmişse veya değiştirilmişse veya (2) ürünün seri numarası tahrif edilmişse veya kayıpsa.

ASUS, BU KILAVUZU, "MEVCUT DURUMUYLA" VE BUNLARLA SINIRLI OLMAMAKLA BİRLİKTE ZIMNİ GARANTİLER YA DA ÖZEL BİR AMACA YÖNELİK TİCARİ ELVERİŞLİLİK YA DA UYGUNLUK KOŞULLARI DA DAHIL OLMAK UZERE, AÇIK YA DA ZIMNI HERHANGI BIR ÇEŞIT GARANTI<br>VERMEKSIZIN SAĞLAMAKTADIR. ASUS YA DA DIREKTÖRLERI, GÖREVLİLERI, ÇALIŞANLARI YA DA<br>TEMSİLCİLERI, HERHANGI BIR DOLAYLI, ÖZEL, ARIZI YA DA SONUÇSAL IŞ KAYBI, KULLANIM YA DA VERI KAYBI, IŞIN KESINTIYE UGRAMASI VE BENZERI HASARLAR<br>DA DAHİL OLMAK ÜZERE) DOLAYI, SÖZ KONUSU HASARIN BU KILAVUZDAKİ YA DA ÜRÜNDEKİ HERHANGİ BİR KUSURDAN YA DA HATADAN KAYNAKLANABİLECEĞİNİN ASUS'A BİLDİRİLMİŞ OLMASI DURUMUNDA DAHİ, SORUMLU OLMAYACAKTIR.

BU KILAVUZ KAPSAMINDAKİ SPESİFİKASYONLAR VE BİLGİLER YALNIZCA KULLANIM AMAÇLI SUNULMUŞ OLUP HERHANGİ BİR ZAMANDA HABER VERİLMEKSİZİN DEĞİŞTİRİLEBİLİR VE ASUS TARAFINDAN VERİLMİŞ BİR TAAHHÜT OLARAK YORUMLANMAMALIDIR. ASUS, İÇİNDE AÇIKLANAN ÜRÜNLER VE YAZILIM DA DAHİL OLMAK ÜZERE BU KILAVUZDA GÖRÜLEBİLECEK HERHANGİ BİR HATADAN YA DA YANLIŞLIKTAN DOLAYI HİÇBİR SORUMLULUK YA DA YÜKÜMLÜLÜK KABUL ETMEZ.

Bu kılavuzda yer alan ürünler ve şirket adları, ilgili şirketlerin tescilli ticari markaları ya da telif hakları olabilir ya da olmayabilir ve ihlal maksadı olmaksızın yalnızca tanımlama ya da açıklama amacıyla ve sahibinin faydası doğrultusunda kullanılmıştır.

# <span id="page-2-0"></span>**Bildirimler**

### **Federal İletişim Komisyonu (FCC) Beyanı**

Bu cihaz, FCC Kurallarının 15. Bölümü ile uyumludur. Kullanım, aşağıdaki iki şarta bağlıdır:

- Bu aygıt zararlı parazitlerin oluşmasına neden olmaz ve
- Bu cihaz, istenmeyen işlemlere neden olabilecek parazitler dahil olmak üzere alınan tüm parazitleri kabul etmelidir.

Bu ekipman test edilmiş ve Federal İletişim Komisyonu (FCC) Kurallarının 15.Bölümü uyarınca, B Sınıfı dijital cihazlarla ilgili kısıtlamalara uygun olduğu tespit edilmiştir. Bu kısıtlamalar, ev kurulumlarında, zararlı parazitlere karşı uygun koruma sağlamak üzere tasarlanmıştır. Bu cihaz radyo frekansı enerjisi oluşturur, kullanır ve yayabilir ve üretici talimatlarına uygun biçimde kurulmadığı ve kullanılmadığı takdirde, radyo iletişimine zararlı parazitlere neden olabilir. Ancak, belirli bir kurulumda parazit oluşmayacağına dair bir garanti verilmez. Bu cihaz radyo ve televizyon alıcılarında, cihazın kapatılması ve açılması ile anlaşılacak zararlı parazitlerin oluşmasına neden olursa, kullanıcı aşağıdaki önlemleri uygulayarak parazitleri gidermeyi deneyebilir:

- Alıcı anteninin yönünü veya yerini değiştirmek.
- Cihaz ile alıcı arasındaki mesafeyi arttırmak.
- Cihazı, alıcının bağlı olduğu devreden farklı bir devredeki prize bağlamak.
- Yardım için bayiinize veya deneyimli radyo/TV teknisyenine danışın.

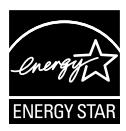

Bir Energy Star® Ortağı olarak, şirketimiz bu ürünün, enerji tasarrufuyla ilgili Energy Star® yönetmeliklerine uygun olduğunu onaylamıştır.

### **Kanada İletişim Dairesi Beyanı**

Bu dijital cihaz, Kanada İletişim Dairesinin Radyo Parazitleri Düzenlemesinde belirlenen, dijital cihazdan yayılan radyo gürültüsü için B Sınıfı limitlerini aşmamaktadır.

Bu B sınıfı dijital cihaz, Kanada'daki ICES-003 standardıyla uyumludur.

# <span id="page-3-0"></span>**Güvenlik bilgileri**

- Monitörü kurmadan önce, paket içinde gelen tüm belgeleri okuyun.
- Yangın veya elektrik çarpması tehlikesini önlemek için, monitörü asla yağmura veya neme maruz bırakmayın.
- Monitör kapağını asla açmaya çalışmayın. Monitör içindeki tehlikeli yüksek voltaj, ciddi fiziksel yaralanmaya yol açabilir.
- Güç kaynağı arızalanırsa, onu kendiniz onarmaya çalışmayın. Yetkili bir servis teknisyeni veya perakendecinizle bağlantıya geçin.
- Ürünü kullanmadan önce, tüm kabloların doğru bağlandığından ve elektrik kablolarının hasarlı olmadığından emin olun. Herhangi bir hasar saptarsanız, hemen bayiinizle bağlantıya geçin.
- Kapağın arkasındaki ve üstündeki delikler ve açıklıklar, havalandırma amaçlıdır. Bu delikleri tıkamayın. Bu ürünü, uygun havalandırma sağlanmadıkça asla bir radyatör veya güç kaynağının yakınına veya üstüne koymayın.
- Monitör, yalnızca etikette gösterilen türde güç kaynağı ile çalıştırılmalıdır. Evinizdeki güç kaynağı türünden emin değilseniz, bayiinizle veya yerel elektrik şirketinizle bağlantıya geçin.
- Yerel elektrik standardınızla uyumlu, doğru elektrik prizini kullanın.
- Elektrik uçlarına ve uzatma kablolarına aşırı yükleme yapmayın. Aşırı yükleme, yangına veya elektrük çarpmasına yol açabilir.
- Tozdan, nemden ve aşırı sıcaklıktan kaçının. Monitörü, su alabilecek bir alana yerleştirmeyin. Monitörünüzü sabit bir yüzeye yerleştirin.
- Bir yıldırım anında veya uzunca bir süre kullanılmayacak olduğunda cihazın fişini prizden çıkarın. Bu, monitörü güç dalgalanmalarına karşı koruyacaktır.
- Monitör kapağı üzerindeki deliklere asla herhangi bir nesne sokmayın veya herhangi bir sıvı damlatmayın.
- Tatminkar kullanımı sağlamak için, monitörü, yalnızca 100 ~ 240V AC arasında uygun yapılandırılmış girişleri olan UL listesine dahil bilgisayarlarla kullanın.
- Monitörde teknik sorunlar yaşarsanız, yetkili bir servis teknisyeniyle veya perakendecinizle bağlantıya geçin.
- Priz çıkışı cihazın yakınında ve kolay ulaşılabilir durumda olmalıdır.

# <span id="page-4-0"></span>**Bakım ve Temizlik**

- Monitörünüzü kaldırmadan veya yeniden yerleştirmeden önce, kablolarını ve elektrik kablosunu çıkarmanız iyi olur. Monitörü yerleştirirken doğru kaldırma teknikleri kullanın. Monitörü kaldırıken veya taşırken, kenarlarından kavrayın. Monitörü statifinden veya kablosundan tutarak kaldırmayın.
- Temizleme. Monitörünüzü kapatın ve elktrik kablosunu prizden çıkarın. Monitör yüzeyini, tüy bırakmayan, aşındırmayan bir bezle temizleyin. İnatçı lekeler, hafif bir temizlik malzemesiyle nemlendirilmiş bezle çıkarılabilir.
- Alkol veya aseton içeren bir temizleyici kullanmaktan kaçının. LCD'ye uygun bir temizleyici kullanın. Temizleyiciyi asla doğrudan ekrana sıkmayın; monitörün içine sızabilir ve bir elektrik çarpmasına yol açabilir.

#### **Monitörden aşağıdaki belirtilerin görülmesi normaldir:**

- Ekran ilk kullanım sırasında floresan ışığının doğasından ötürü titreşebilir. Titreşimin yok olması için güç düğmesini kapatın ve yeniden açın.
- Kullandığınız masaüstü desenine bağlı olarak ekranınızda farklı parlaklık düzeyleri görebilirsiniz.
- Aynı görüntü saatler boyunca gösterildiğinde, başka bir görüntüye geçilince önceki ekranın bir gölge görüntüsü kalabilir. Ekran yavaşça düzelecektir ya da kullanmadığınız saatler boyunca Güç Düğmesini kapatabilirsiniz.
- Ekran karardığında veya ani bir parlaklık belirdiğinde veya artık çalışmıyosa, onarılması için bayiinizle veya servis merkeziyle bağlantıya geçin. Ekranı kendiniz onarmaya çalışmayın!

#### **Bu kılavuzda kullanılan standartlar**

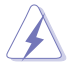

UYARI: Bir işi tamamlamaya çalışırken kendinize zarar vermenizi önleyecek bilgiler.

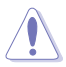

DİKKAT: Bir işi tamamlamaya çalışırken bileşenlere hasar vermenizi önleyecek bilgiler.

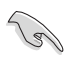

ÖNEMLİ: Bir işi tamamlamaya çalışırken uymanız GEREKEN bilgiler.

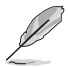

NOT: Bir işi tamamlarken yardımcı olabilecek ipuçları ve ek bilgiler.

#### **Bilgilerin bulunabileceği yerler**

Ek bilgiler ve ürün ve yazılım güncellemeleri için aşağıdaki kaynaklara başvurun.

#### **1. ASUS web siteleri**

Dünya çapındaki ASUS web siteleri, ASUS donanım ve yazılım ürünleri hakkında güncel bilgiler sunar **<http://www.asus.com>** adresini ziyaret edin.

#### **2. İsteğe bağlı belgeler**

Ürün paketinizde, bayiiniz tarafından eklenmiş olabilecek isteğe bağlı belgeler bulunabilir. Bu belgeler, standart paketin bir parçası değildir.

# <span id="page-6-0"></span>**1.1 Hoşgeldiniz!**

ASUS® LCD monitörü aldığınız için teşekkürler!

ASUS'un en yeni geniş ekran LCD monitörü, daha canlı, daha geniş ve daha parlak bir görüntünün yanı sıra görüntüleme deneyiminizi geliştirecek pek çok özellik sunmaktadır.

Bu özellikler sayesinde, monitörün size getirdiği kolaylığın ve zevk veren görsel deneyimin tadını çıkarabilirsiniz!

## **1.2 Paketin içeriği**

Aşağıdaki öğelerin pakette olduğunu kontrol edin:

- LCD Monitör
- $\checkmark$ Güç Kablosu
- $\checkmark$ VGA Kablosu
- DVI Kablosu
- 3,5mm Ses Kablosu
- FPR 3D Gözlük
- $\checkmark$ Hızlı Başlangıç Kılavuzu
- $\checkmark$  Garanti Kartı

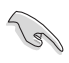

Yukarıdaki öğelerden herhangi biri hasarlıysa veya kayıpsa, hemen perakendecinizle bağlantıya geçin.

### <span id="page-7-0"></span>**1.3 Monitöre giriş**

### **1.3.1 Önden görünüm**

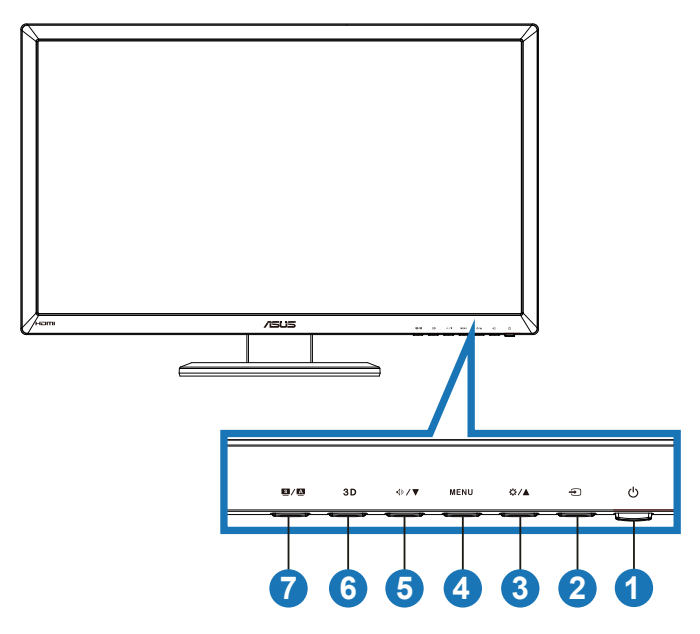

- 1. Güç Düğmesi/Güç Göstergesi:
	- Monitörü açıp kapatmak için bu düğmeye basın.
	- Güç göstergesindeki renklerin tanımları aşağıda gösterilmiştir.

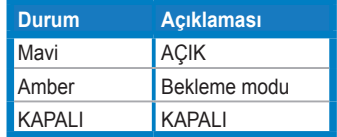

- 2. **Input Select (Giriş Seçimi) Düğmesi:** 
	- Giriş kaynağını seçmek için bu düğmeye basın.
- 3.  $\bigcirc$  / △ Düğme:
	- Seçilen işlevin değerini artırmak veya önceki işleve geçmek için bu düğmeye basın.
	- Parlaklık kısayol tuşu
- 4. MENU Düğme:
	- OSD menüsü etkinken, vurgulanan simgeyi (işlevi) girmek/ seçmek için bu düğmeye basın.
	- Geçiş tuşu OSD menüsünden çıkar.
- 5. **<sup>1</sup>**/▼ Düğme:
	- Seçilen işlevlerin değerini azaltmak veya sonraki işleve geçmek için bu düğmeye basın.
	- Bu aynı zamanda Ses Düzeyi ayarı için bir geçiş tuşudur.
- 6. 3D Düğme:
	- 2B giriş görüntüleri için "**2D to 3D (2B-3B)**" işlevini açmak/ kapatmak için bu geçiş tuşuna basın.

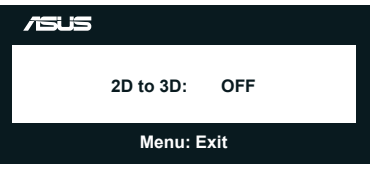

- 7.  $\mathbf{S}$  /  $\mathbf{\Delta}$  Düğme:
	- SPLENDID™ Video Akıllı Teknolojisi ile altı video önayar modu (**Scenery Mode (Sahne Modu)**, **Standard Mode (Standart Modu)**, **Theater Mode (Tiyatro Modu)**, **Game Mode (Oyun Modu)**, **Night View Mode (Gece Görüş Modu)** ve **sRGB**) arasında geçiş yapmak için bu geçiş tuşuna basın.
	- OSD menüsünden çıkar veya OSD menüsü etkinken önceki menüye geri gider.
	- Monitörü optimum konumuna, saate ve faza (yalnızca VGA modu için) otomatik olarak ayarlamak için bu düğmeye uzun süre basın.

### <span id="page-9-0"></span>**1.3.2 Arka görünüm**

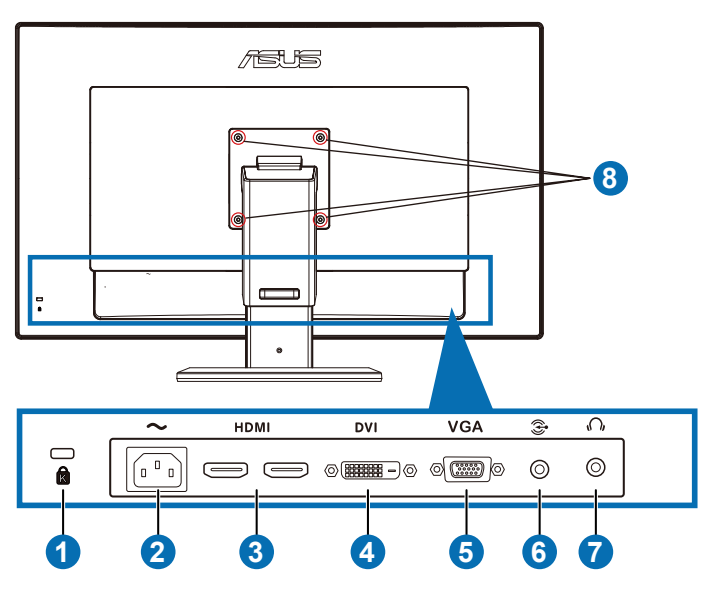

### **Arka konektörler**

- 1. Kensington kilidi yuvası.
- 2. AC girişi bağlantı noktası: Bu bağlantı noktası güç kablosunu bağlar.
- 3. HDMI Girişi bağlantı noktası: Bu bağlantı noktası bir HDMI uyumlu cihazla bağlantı içindir.

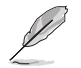

3B grafik kartı HDMI1.4'ü destekler; DVD oynatıcı HDMI1.4 ve Blu-ray 3D.

- 4. DVI bağlantı noktası: Bu 24 pinli bağlantı noktası PC (Kişisel Bilgisayar) DVI-D dijital sinyal bağlantısı içindir.
- 5. VGA bağlantı noktası: Bu 15 pinli bağlantı noktası PC VGA bağlantısı içindir.
- 6. PC Ses Girişi Jakı: Bu 3,5mm stereo jak PC ses bağlantısı içindir.
- 7. Kulaklık Çıkışı Jakı: Bu 3,5mm stereo jak kulaklık ses bağlantısı içindir.
- 8. VESA Duvara Montaj Arkakonektörleri için.

<span id="page-10-0"></span>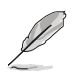

Her giriş bağlantı noktasından "**2D to 3D (2D - 3D)**" özelliği desteklenir. "**Real 3D (Gerçek 3B)**" özelliği yalnızca **HDMI-IN (HDMI Girişi)** bağlantı noktasından desteklenir.

### **1.3.3 3B Sanal Efekt Deneyimi Yaşama**

Bu monitör HDMI 1.4 3D videoyu desteleyebilen ya da 2D/3D dönüştürme işlevi açılarak 3D efekti yaratan bir 3D LCD monitördür.

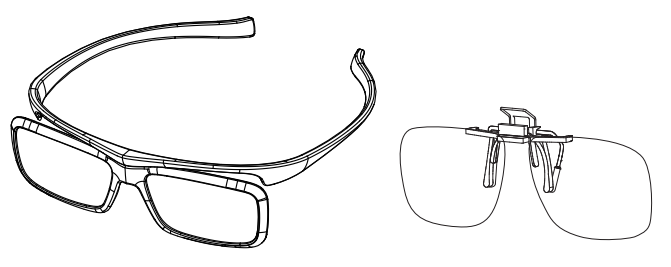

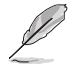

HDMI girişi 3D efekti için desteklenen video formatları "Yan Yana (Yarım)", "Üst ve Alt" ve " Frame Packing"'dir. Desteklenen zamanlama listesi için lütfen Bölüm 3.4'e bakınız.

#### **HDMI kablosunu bağlamak için**

Monitöre ve 3D uyumlu cihazınıza bir HDMI kablosu bağlayın. VG27AH LCD monitörde 3D içerik oynatabilir ve 3D efektin keyfini çıkartabilirsiniz.

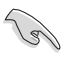

3D efektin desteklenmesi için, lütfen HDMI kablosunun monitöre ve 3D uyumlu cihazınıza düzgün bir şekilde bağlandığından emin olun.

### <span id="page-11-0"></span>**2.1 Monitör tabanının montajı**

#### **Monitör tabanını monte etmek için:**

- 1. Tabanı kola takın.
- 2. Tabanı kolla birleştirmek için vidayla sıkıştırın. Vidaları parmaklarınızla rahatça sıkıştırabilirsiniz.
- 3. Yükseklik ayarlama kilidini koldan çıkarın.

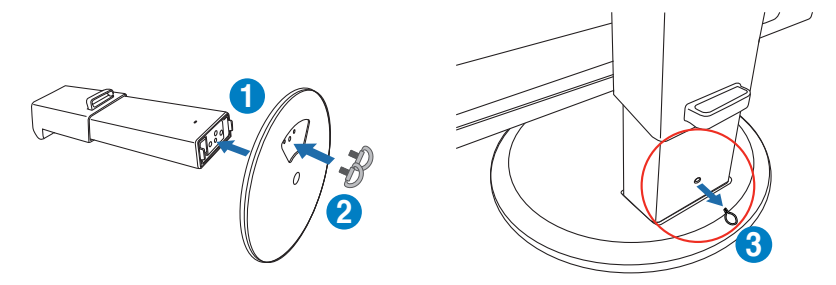

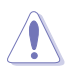

Yükseklik ayarlama kilidi HİÇBİR ZAMAN monitörü düz bir yere ve temiz masaya DİKEY yerleştirmeden önce çıkarılmamalıdır.

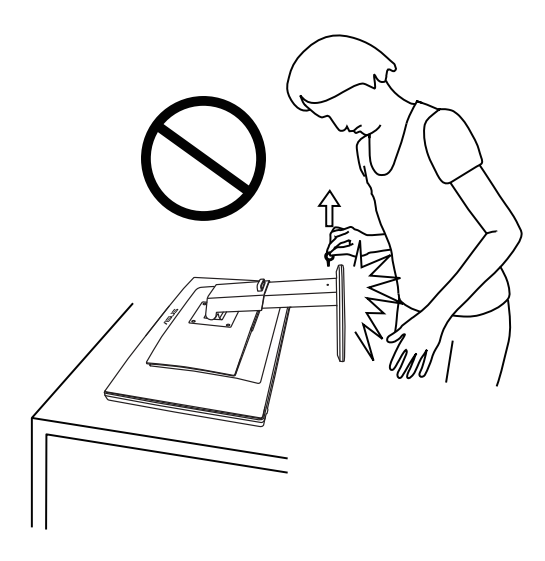

## <span id="page-12-0"></span>**2.2 Monitörü ayarlama**

- Optimum bir görüntüleme için, monitörün bütün yüzüne bakmanızı ve ardından monitörü sizin için en rahat olan açıya ayarlamanızı öneririz.
- Açısını değiştirdiğinizde monitörün devrilmesini önlemek için tabanı tutun.
- Monitörü -5˚ ila +15˚ arasında eğebilirsiniz, soldan sağa 150˚ döndürebilirsiniz ve monitörün yüksekliğini yaklaşık 100 mm kaldırabilirsiniz.

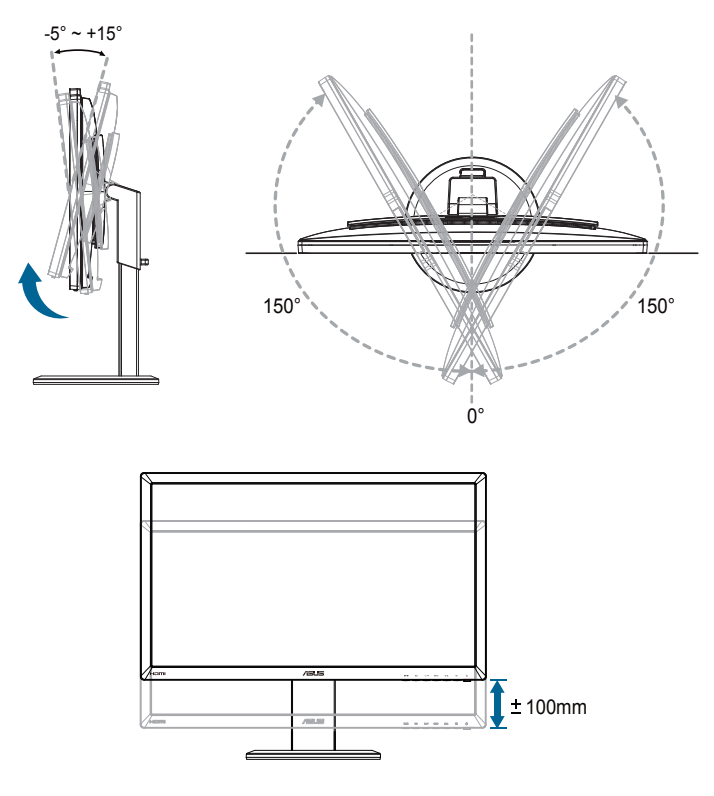

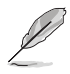

Görüş açısını ayarlarken monitörün biraz sallanması normaldir.

# <span id="page-13-0"></span>**2.3 Kolu ayırma (VESA duvar montajı için)**

Bu monitörün ayrılabilir kolu özellikle VESA duvar montajı için tasarlanmıştır.

#### **Kolu ayırmak için:**

- 1. Güç ve sinyal kablolarını çıkarın.
- 2. Monitörü en düşük yüksekliğine alçaltın ve sonra yükseklik ayarlama kilidini takın.
- 3. Monitörün ön yüzünü düz ve temiz bir masaya dikkatlice koyun.
- 4. Koldaki dört vidayı çıkarmak için bir tornavida kullanın (Şekil 1) ve sonra kolu monitörden ayırın (Şekil 2).

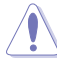

- Monitörün hasar görmesini önlemek için masa yüzeyine yumuşak bir örtü örtmenizi öneririz.
- Vidaları çıkarırken standı tutun.

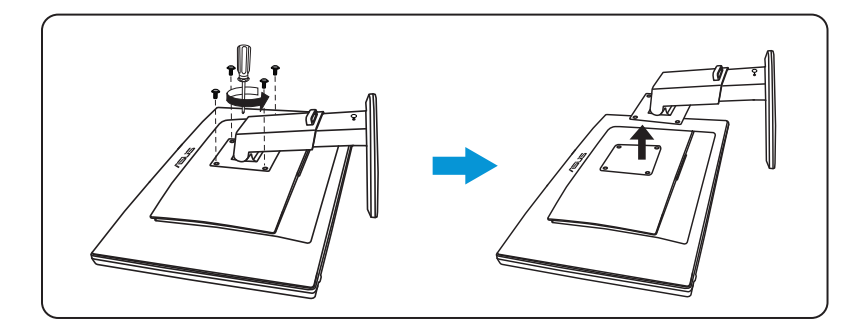

- VESA duvar montajı seti (100 x 100 mm) ayrıca satın alınır.
- Yalnızca, UL listesinde bulunan ve desteklediği en düşük ağırlığı/yükü 28kg olan Duvar Montajı Çerçevesi kullanın (Vida boyutu: M4 x 12 mm).

### <span id="page-14-0"></span>**3.1 OSD (Ekran Üzerinde Görüntüleme) menüsü**

### **3.1.1 Yapılandırma**

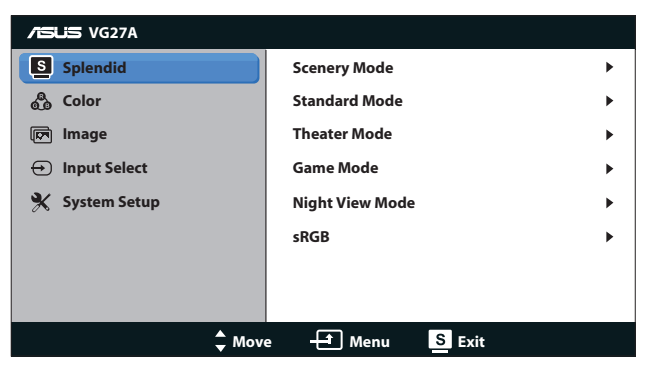

- 1. OSD menüsünü etkinleştirmek için [MENU] düğmesine basın.
- 2. İşlevler arasında gezinmek için  $[\mathbf{\ddot{\alpha}}/\blacksquare]$  veya  $[\langle \rangle/\blacksquare]$  düğmesine basın. [MENU] düğmesine basarak istenen işlevi vurgulayın ve etkinleştirin. Seçilen işlevin bir alt menüsü varsa, alt menü işlevleri arasında gezinmek için tekrar [ $\alpha$  / 1 veya [ $\Diamond$  /  $\blacktriangledown$ ] düğmesine basın. [MENU] düğmesine basarak istenen alt menü işlevini vurgulayın ve etkinleştirin.
- 3. Seçilen işlevin ayarlarını değiştirmek için  $[\mathbf{\ddot{\alpha}}/\blacksquare]$  veya  $[\mathbf{\Diamond} \mathbf{z}/\blacksquare]$ düğmesine basın.
- 4. OSD menüsünden çıkmak için, [S]/A] düğmesine basın. Herhangi başka bir işlevi ayarlamak için adım 2 ve adım 3'ü yineleyin.

### <span id="page-15-0"></span>**3.1.2 OSD İşlevlerine Giriş**

#### **1. Splendid**

Bu işlev, tercihinize göre seçebileceğiniz altı alt işlev içerir. Her modun Sıfırlama seçimi, ayarınızı korumanızı veya ön ayarlı moda dönmenizi sağlar.

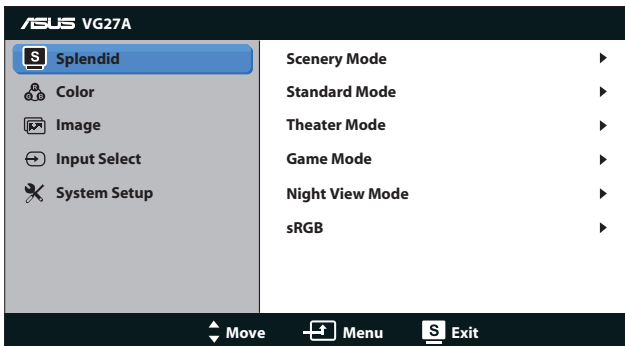

- **• Scenery Mode (Manzara Modu)**: Bu, SPLENDID™ Video Akıllı Teknoloji ile manzara fotoğrafı görüntüleme için en iyi seçimdir.
- **• Standard Mode (Standart Modu)**: Bu, SPLENDID™ Video Akıllı Teknoloji ile belge düzenleme için en iyi seçimdir.
- **• Theater Mode (Sinema Modu)**: Bu, SPLENDID™ Video Akıllı Teknoloji ile film izleme için en iyi seçimdir.
- **• Game Mode (Oyun Modu)**: Bu, SPLENDID™ Video Akıllı Teknoloji ile oyun oynama için en iyi seçimdir.
- **• Night View Mode (Gece Görüş Modu)**: Bu, SPLENDID™ Video Akıllı Teknoloji ile koyu sahneli oyun oynama veya koyu sahneli film izleme için en iyi seçimdir.
- **• sRGB Mode** (sRGB Modu): sRGB renk alanı ile uyumlu olan sRGB mode (sRGB modu) belge düzenleme için en iyi seçimdir.

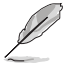

- Standart Modunda, Saturation (Doygunluk) ve ASCR işlevlerini kullanıcı yapılandıramaz.
- Diğer modlarda, sRGB işlevini kullanıcı yapılandıramaz.

#### **2. Color (Renk)**

Bu menüden istediğiniz renk ayarını ayarlayın.

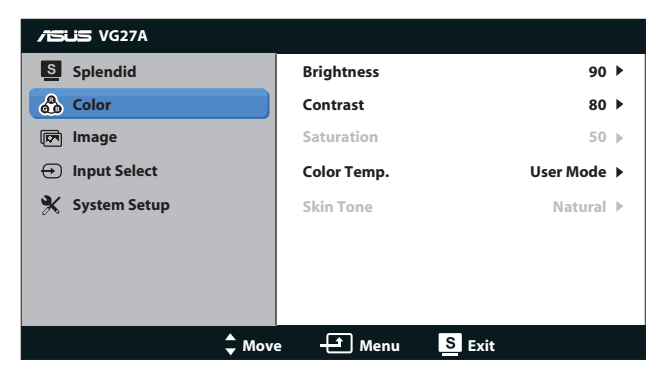

- **• Brightness (Parlaklık)**: Ayarlama aralığı **0** ila **100** arasındadır.  $\bigstar$  düğmesi, bu işlevi etkinleştirmek için bir geçiş tuşudur.
- **• Contrast (Kontrast)**: Ayarlama aralığı **0** ila **100** arasındadır.
- **• Saturation (Doygunluk)**: Ayarlama aralığı **0** ila **100** arasındadır.
- **• Color Temp. (Renk Sıcaklığı)**: Dört renk modu içerir: "**Cool (Soğuk)**", "**Normal**", "**Warm (Sıcak)**" ve "**User Mode (Kullanıcı Modu)**".

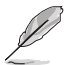

Color Temp. (Renk Sıcaklığı) için Kullanıcı Modunda, R (Kırmızı), G (Yeşil) ve B (Mavi) renkler kullanıcı tarafından yapılandırılabilir; ayarlama aralığı 0 ila 100 arasındadır.

**• Skin Tone (Cilt Tonu)**: "**Reddish (Kırmızımsı)**", "**Natural (Doğal)**" ve "**Yellowish (Sarımsı)**" olmak üzere üç renk modu içerir.

#### **3. Image (Görüntü)**

Görüntüyle ilgili ayarları bu menüden ayarlayın.

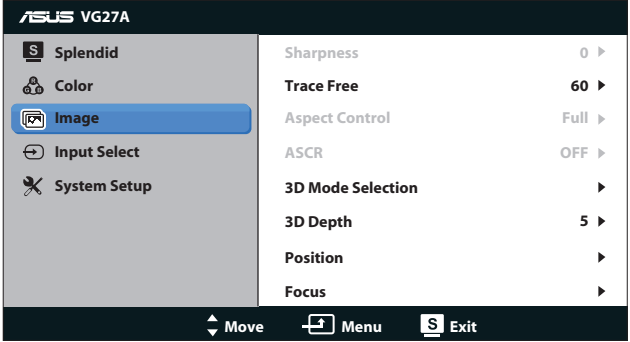

- **• Sharpness (Keskinlik)**: Resim keskinliğini ayarlar. Ayarlama aralığı **0** ila **100** arasındadır.
- **• Trace Free (İzsiz)**: Tepki süresini hızlandırır. Ayarlama aralığı **0** ila **100** arasındadır.
- **• Aspect Control (Görünüm Oranı Kontrolü)** Görüntü oranını "**4:3**", "**Full (Tam)**" veya "**OverScan (Tarama Üstü)**" olarak ayarlayın. ("**OverScan (Tarama Üstü)**" oranı yalnızca HDMI girişinde geçerlidir.)
- **• ASCR**: ASCR (ASUS Akıllı Kontrast Oranı) işlevini açar veya kapatır. (Yalnızca **Scenery (Sahne)**, **Theater (Tiyatro)**, **Game (Oyun)** ve **Night View (Gece Görüş)** Modunda kullanılabilir.)
- **• 3D Mode Selection (3B Mod Seçimi)**: 3B görüntülerin türünü seçin.
	- **• Default (Varsayılan):** "**2D to 3D (2B 3B)**" işlevini kapatın.
	- **• 2D to 3D (2B 3B):** 2B giriş görüntüleri için "**2D to 3D (2B - 3B)**" işlevini açar (Bu işleve erişmek için **3D** geçiş tuşuna da bakabilirsiniz).
	- **• 3D Top-and-Bottom (3B Üst-Alt)**, **3D Side-by-Side (Half) (3B Yan Yana (Yarım))**: Gelen 3B görüntülerin türünü seçin.

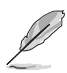

- "**3D Mode Selection (3B Mod Seçimi)**" menüsü yalnızca 2B türü giriş kaynağı için kullanılabilir.
- **• "3D Top-and-Bottom" (3B Üst-Alt)** ve **"3D Side-by-Side (Half)" (3B Yan Yana (Yarım))** yalnızca 720p/1080i/1080p zamanlamalı ve 3B türünde InfoFrame'i olmayan HDMI kaynağı için kullanılabilir.
- **• 3D Depth (3B Derinlik)**: 3B görüntüler için alan derinliğini ayarlayın. Ayarlama aralığı **1** ila **10** arasındadır.
- **• Position (Konum)**: Görüntünün yatay konumunu (H-Position) ve dikey konumunu (V-Position) ayarlayın. Ayarlama aralığı **0** ila **100** arasındadır. (Yalnızca VGA giriş için kullanılabilir.)
- **• Focus (Odak)**: (Faz) ve (Saat)'i ayrı ayrı ayarlayarak, Yatay-çizgi gürültüsünü ve Dikey-çizgi gürültüsünü azaltın. Ayarlama aralığı **0** ila **100** arasındadır. (Yalnızca VGA giriş için kullanılabilir.)

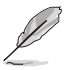

- Faz, piksel saat sinyalinin fazını ayarlar. Yanlış bir faz ayarlamasıyla, ekran yatay bozukluklar gösterir.
- Saat (piksel frekansı), bir yatay taramada taranan piksel sayısını kontrol eder. Frekans doğru değilse, ekranda dikey çizgiler görüntülenir ve görüntü orantılı olmaz.

#### **4. Input Select (Giriş Seçimi)**

Giriş kaynağını "**VGA**", "**DVI**", "**HDMI 1**" veya "**HDMI 2**" arasından secin.

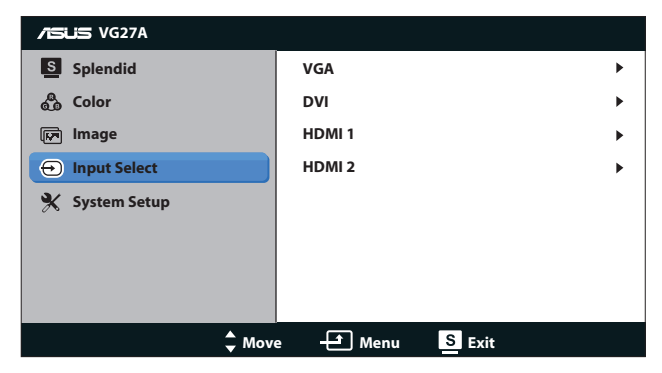

#### **5. System Setup (Sistem Ayarları)**

Sistem yapılandırmasını ayarlayın.

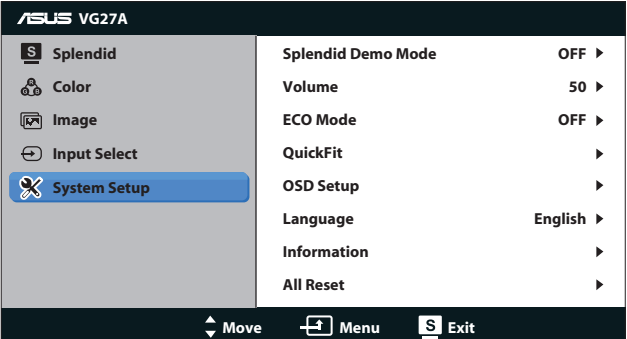

- **• Splendid Demo Mode (Splendid Demo Modu):** Splendid modları karşılaştırması için ekranı ikiye böler. (Yalnızca **Scenery (Sahne)** Modu, **Theater (Tiyatro)** Modu, **Game (Oyun)** Modu ve **Night View (Gece Görüş)** Modunda kullanılabilir.)
- **• Volume (Ses Düzeyi):** Hoparlör ve kulaklık çıkışı ses düzeyini ayarlar. Ayarlama aralığı **0** ila **100** arasındadır.
- **• ECO Mode (ECO Modu):** Güç tasarrufu için ekoloji modunu etkinleştirin. (ECO is AÇIK ise bazı gri düzeyleri ayırt edilmeyebilir. Parlaklığı, Kontrast Oranı 100'e ayarlandığı durumdakinden düşüktür.)
- **• QuickFit (Hızlı Uydur):** Üç desen içerir: (1) Grid pattern (Kılavuz deseni), (2) Paper size (Kağıt boyutu), (3) Photo size (Fotoğraf boyutu).

1. Kılavuz deseni: Tasarımcıların ve kullanıcıların içeriği ve sayfadaki düzeni organize etmelerini kolaylaştırır ve tutarlı bir görünüş ve his sağlar.

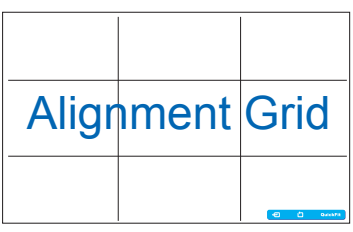

2. Kağıt boyutu: Kullanıcıların belgelerini ekranda gerçek boyutta görüntülemelerini sağlar.

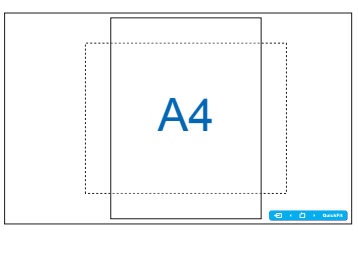

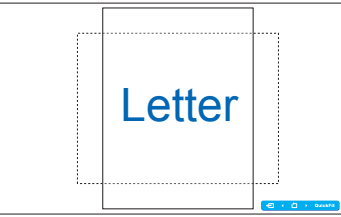

3. Fotoğraf boyutu: Fotoğrafçıların ve diğer kullanıcıların düzgün bir şekilde fotoğraflarını ekranda gerçek boyutta görüntülemelerini ve düzenlemelerini sağlar.

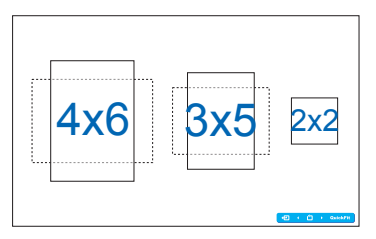

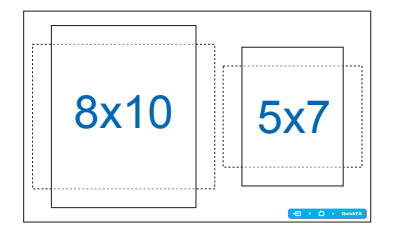

#### **• OSD Setup (OSD Ayarları)**:

- **• H-Position / V-Position** (Yatay Konum / Düşey Konum): OSD görüntüsünün yatay konumunu (H-Position) veya dikey konumunu (V-Position) **0** ila **100** arasında ayarlar.
- **• OSD Timeout** (OSD Zaman Aşımı): OSD zaman aşımını **10** ila **120** saniye arasında ayarlar.
- **• DDC/CI**: DDC/CI işlevini etkinleştirir veya devre dışı bırakır.
- **• Transparency** (Saydamlık): OSD arkaplanını opak ila saydam arasında ayarlar.
- **• Language (Dil)**: "İngilizce", "Fransızca", "Almanca", "İspanyolca", İtalyanca", "Hollandaca", "Rusça", "Geleneksel Çince", "Basitleştirilmiş Çince", "Japonca", "Lehçe", "Türkçe", "Portekizce", "Çekçe", "Hırvatça", "Macarca" ve "Romence" dahil seçebileceğiniz 17 dil vardır.
- **• Information (Bilgiler)**: Monitör bilgilerini gösterir.
- **• All Reset (Tümünü Sıfırlama)**: Varsayılan ayarları geri yüklemek için "**Yes (Evet)**" öğesini seçin.

## <span id="page-21-0"></span>**3.2 Teknik özellikler**

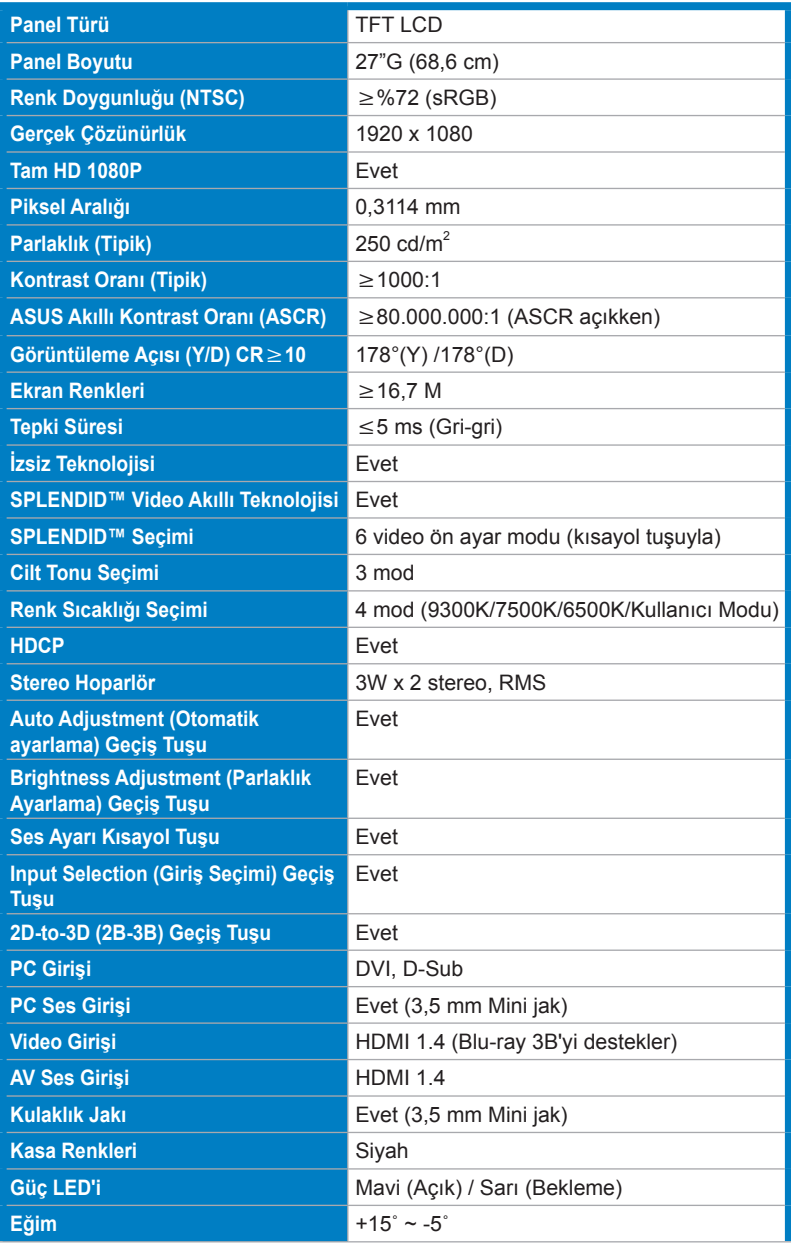

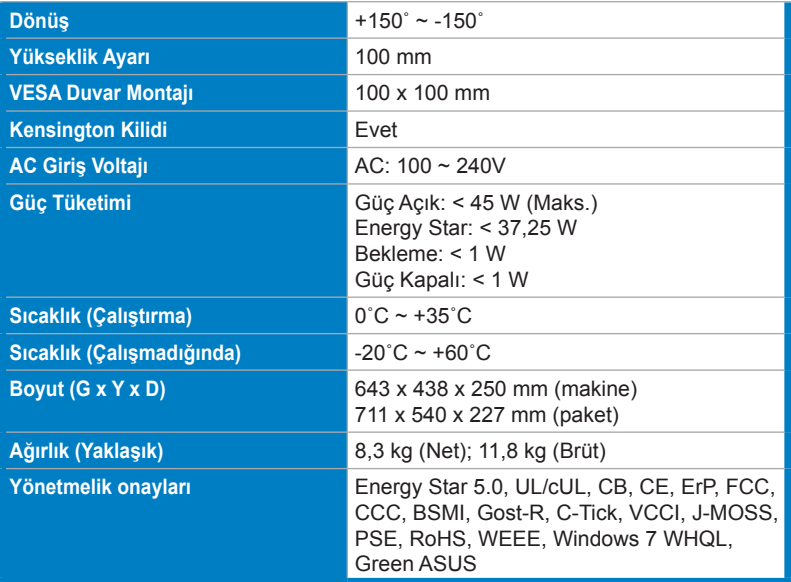

\*Teknik özellikler bildirimde bulunulmadan değiştirilebilir.

# <span id="page-23-0"></span>**3.3 Sorun giderme (SSS)**

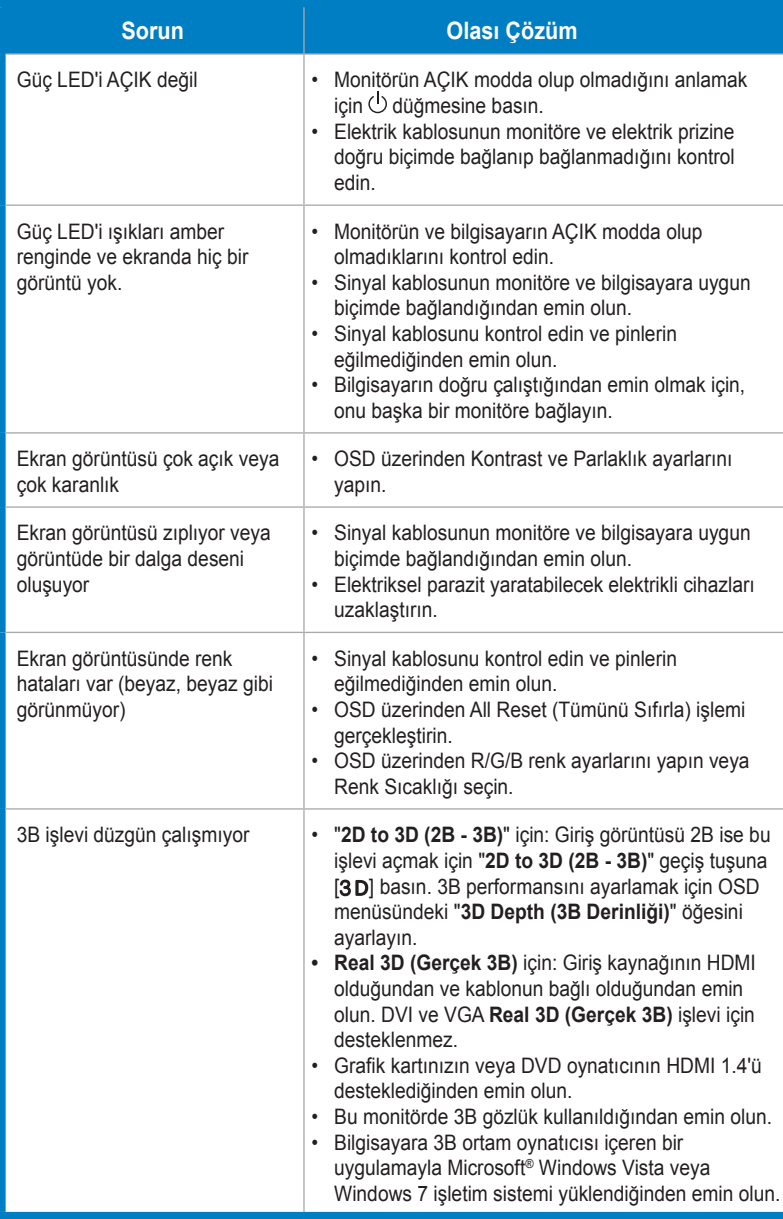

### <span id="page-24-0"></span>**3.4 Desteklenen Zamanlama Listesi**

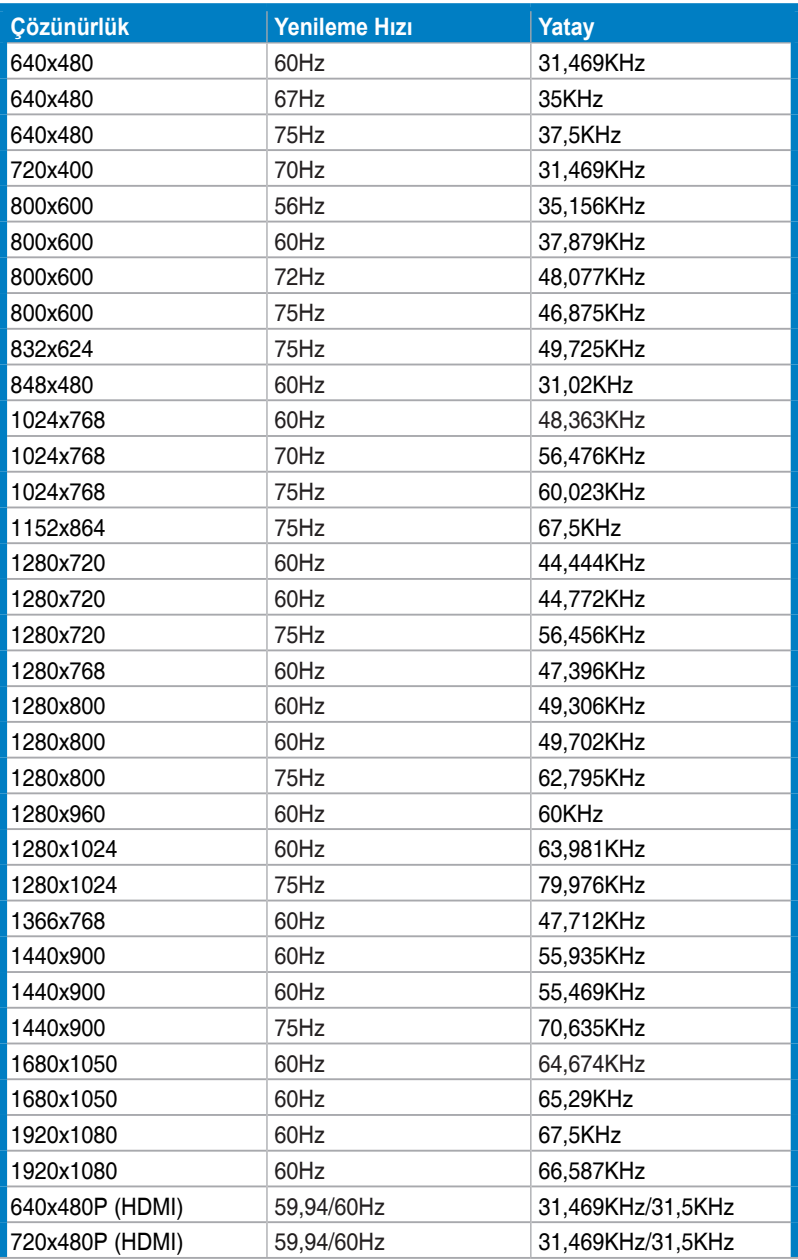

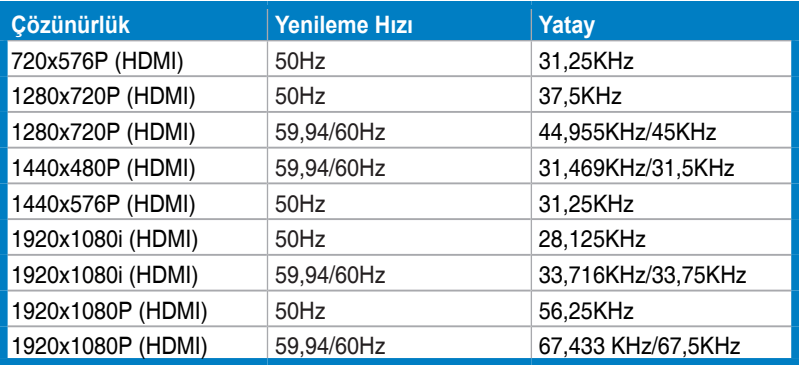

### **3B Görüntüleme Modları, Birincil Zamanlama Listesi (yalnızca HDMI girişi)**

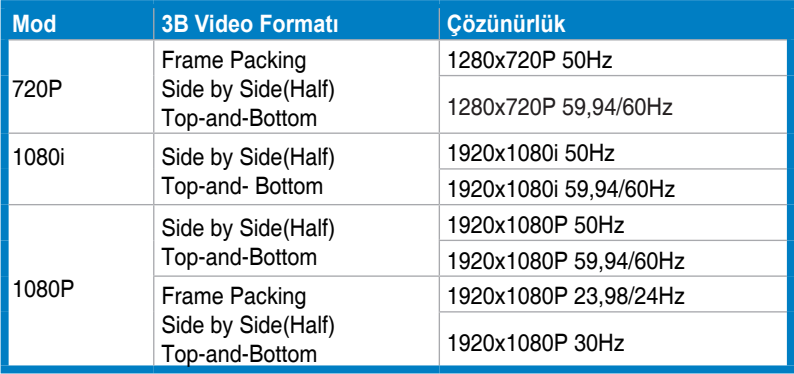